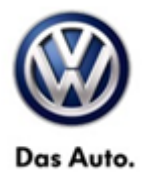

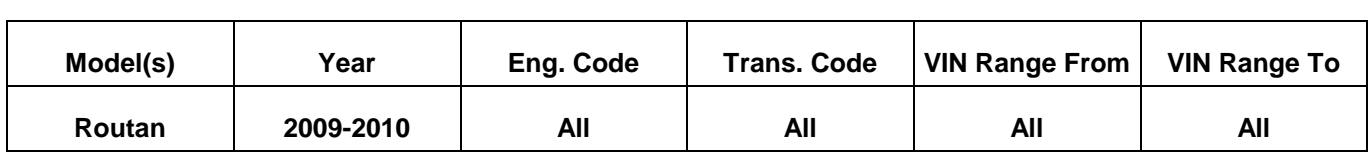

## **Condition**

**96 15 01** August 6, 2015 **2038432** Supersedes Technical Bulletin V961407 dated October 6, 2014 to update latest wiTECH software requirement.

#### **WIN Module Replacement**

Revised programing procedure for Marquardt Wireless Control Module (WCM) replacement kits on vehicles built **before June 7th 2010**.

#### **Note:**

Read this information in its entirety before beginning programming. Failure to do so may result in programming failure.

### **Technical Background**

The Wireless Ignition Node (WIN) module for MY 2009-2010 Routan built **before June 7th 2010** have been superseded to the supplier Marquardt.

These kits come with the Fobiks already programmed to the WIN module. Because of this change there is a revision in the programing of the WIN module.

#### **Note:**

**wiTECH™ SOFTWARE LEVEL MUST BE AT RELEASE 13.04.18 OR HIGHER FOR THIS BULLETIN.**

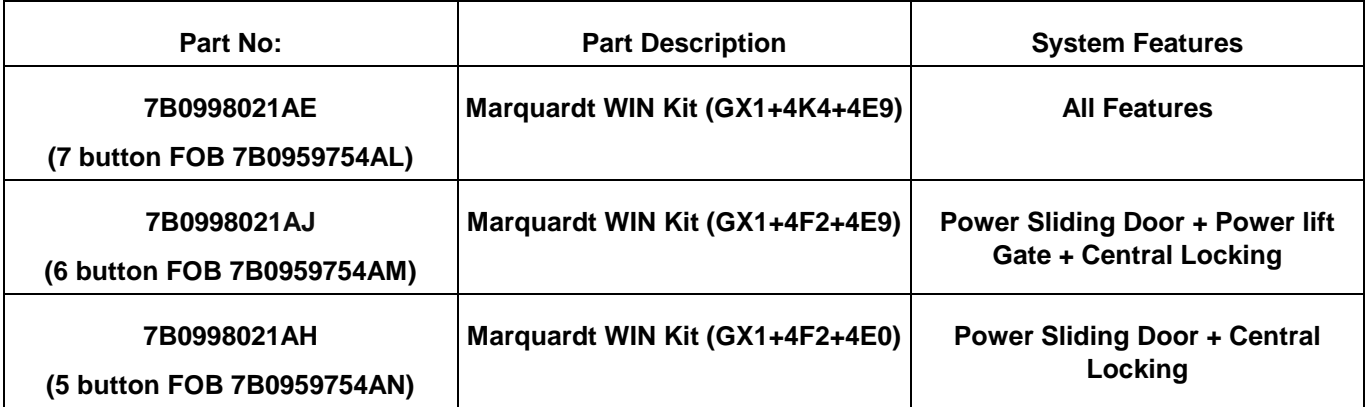

**© 2015 Volkswagen Group of America, Inc.**

**All rights reserved. Information contained in this document is based on the latest information available at the time of printing and is subject to the copyright and other**  intellectual property rights of Volkswagen Group of America, Inc., its affiliated companies and its licensors. All rights are reserved to make changes at any time without notice.<br>No part of this document may be reproduced, **otherwise, nor may these materials be modified or reposted to other sites, without the prior expressed written permission of the publisher.** 

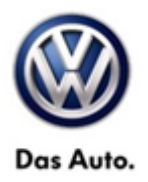

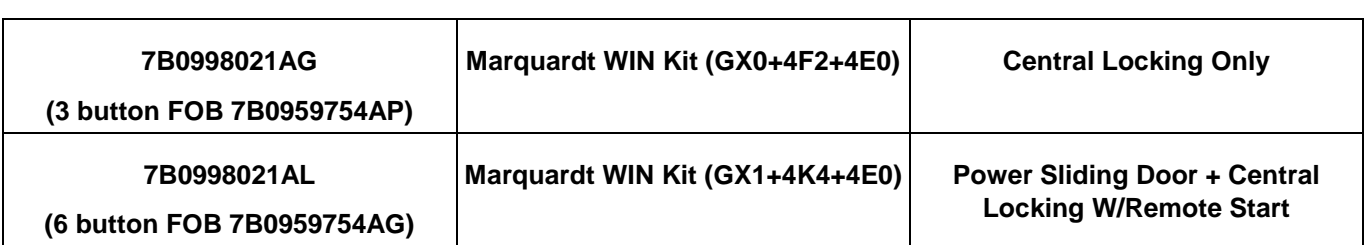

#### **Note:**

Be sure to match the PR code using a VIN in ETKA to obtain the proper kit configuration. Always check the current vehicle key FOB button configuration to see if the remote start feature has been added to the vehicle. Panic button is included in the all the configurations.

### **Production Solution**

Not applicable.

### **Service**

Using a Scan Tool (wiTECH) with Elsa and the appropriate Diagnostic Procedures, verify all engine systems are functioning as designed. If DTC's are present record them on the repair order and repair as necessary before proceeding further with this bulletin.

### **NOTE:**

This procedure requires the wiTECH Desktop Client to perform this procedure. The wiTECH software must be v13.04.18 to program MY2009 -2010 Routan WIN. Refer to Service Information VWI-15-03 located on Service Net>Vehicle Diagnostics>Routan wiTECH Diagnostics>Service-Information.

Install a Volkswagen approved battery charger/maintainer to ensure battery voltage does not drop below 13.2 volts. Do not allow the charging voltage to climb above 13.5 volts during the programming process.

#### **Installing new WIN module with preprogrammed FOBIKs**

The WIN module and FOBIKs in this package have been preprogrammed together as a set. Because they are programmed these FOBIKs cannot be used with another WIN module or on another vehicle. The original FOBIKs for this vehicle cannot be used with this new WIN module and will no longer be usable.

**© 2015 Volkswagen Group of America, Inc.**

**All rights reserved. Information contained in this document is based on the latest information available at the time of printing and is subject to the copyright and other intellectual property rights of Volkswagen Group of America, Inc., its affiliated companies and its licensors. All rights are reserved to make changes at any time without notice. No part of this document may be reproduced, stored in a retrieval system, or transmitted in any form or by any means, electronic, mechanical, photocopying, recording, or otherwise, nor may these materials be modified or reposted to other sites, without the prior expressed written permission of the publisher.** 

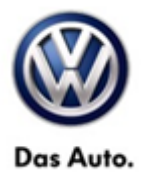

#### **Repair Procedure**

### **DNOTE:**

**The following requirements are ABSOLUTELY CRITICAL and must be followed during the adaptation of the new WIN and keys.**

- **The WiTECH MUST NOT be connected to the vehicle until AFTER the new WIN has been installed**
- **This procedure requires the WiTECH Desktop Client. DO NOT attempt to perform WIN and/or key adaptation using the StarMOBILE Desktop Client.**
- **The WiTECH Desktop Client software MUST be v13.04.18 or higher to program the WIN and keys (FOBIKs) successfully. WiTECH software updates can be found in ServiceNet under the "Vehicle Diagnostics" tab.**
- **Battery voltage must consistently remain between 13.2V and 13.5V during the programming process. Use the InCharge 940 (or equivalent) to maintain proper system voltage.**
- **For this procedure, the WIN and FOBIKs are pre-programmed together. Follow the instructions below to avoid damaging the new WIN and/or FOBIKs.**

Remove the original WIN module and install the new WIN module per the Elsa Repair Manual.

- Insert a new provided FOBIK into the WIN module and switch the ignition to the run position.
- Connect the WiTECH Desktop Client to the vehicle.

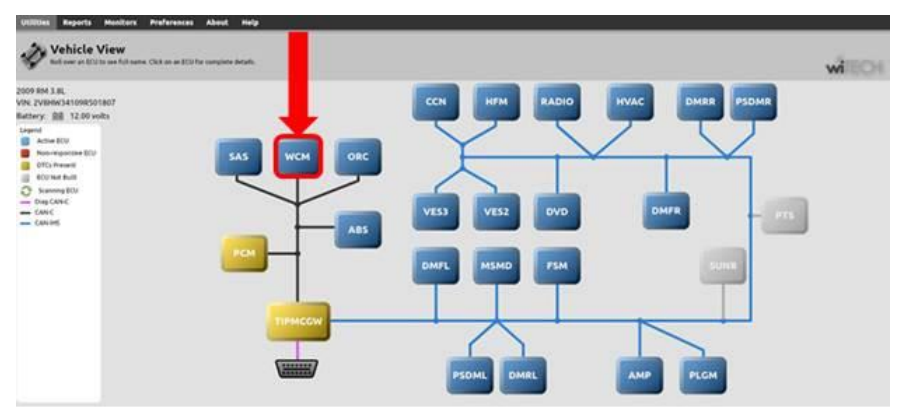

Select the WCM (Wireless Control Module) from the Vehicle View screen (Figure 1).

**© 2015 Volkswagen Group of America, Inc.**

**All rights reserved. Information contained in this document is based on the latest information available at the time of printing and is subject to the copyright and other intellectual property rights of Volkswagen Group of America, Inc., its affiliated companies and its licensors. All rights are reserved to make changes at any time without notice. No part of this document may be reproduced, stored in a retrieval system, or transmitted in any form or by any means, electronic, mechanical, photocopying, recording, or otherwise, nor may these materials be modified or reposted to other sites, without the prior expressed written permission of the publisher.** 

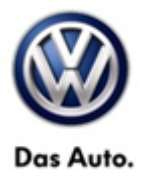

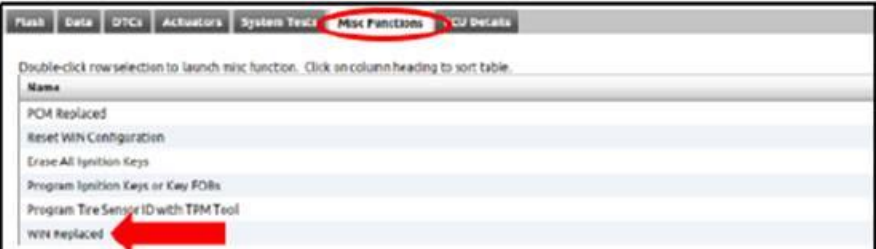

- Select the "Misc. Function" tab <circle>.
- Select "WIN Replaced" <arrow>.

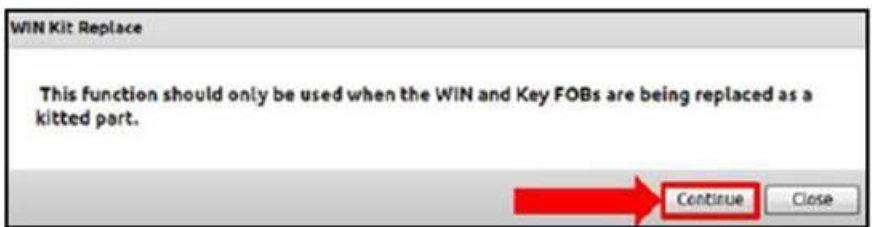

Select "Continue" <arrow>.

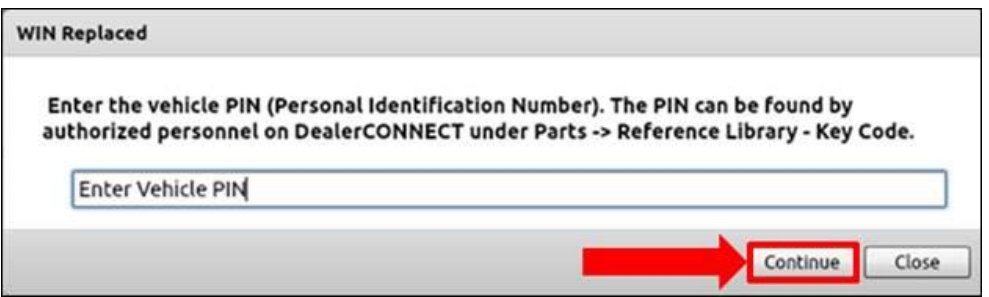

- When prompted, enter the PIN.
- Follow the on-screen directions and verify PIN was entered.
- Select "Continue" <arrow>

#### **© 2015 Volkswagen Group of America, Inc.**

Page 4 of 8

All rights reserved. Information contained in this document is based on the latest information available at the time of printing and is subject to the copyright and other<br>intellectual property rights of Volkswagen Group of **otherwise, nor may these materials be modified or reposted to other sites, without the prior expressed written permission of the publisher.** 

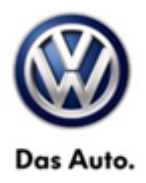

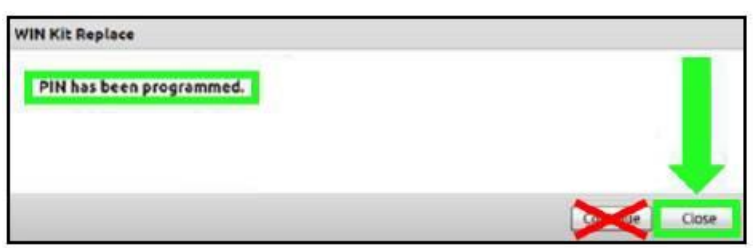

- Upon reaching the confirmation screen that states PIN has been programmed.
	- If a continue button is displayed DO NOT SELECT CONTINUE! This will cause the Fobik's to be erased and obsolete.
	- Only select the close button.

### **NOTE:**

The "Continue" option is only shown in this step if the incorrect version of the WiTECH desktop client is installed. Pressing "Continue" during this step will result in damage to the new WIN and/or keys. A WIN module or keys that are damaged during this step will not be covered under this action.

Cycling the ignition key too quickly may interrupt the learn process.

If the older version 13.04.15 was used to program the WIN the PCM replacement procedure must be followed out.

- Cycle the ignition key OFF and remove the key for TWO seconds.
- Reinsert the ignition key and switch the key to the ACC/ON position.
- Start the vehicle.

### **UNOTE:**

If the vehicle does not start, something has failed in the procedure. DO NOT CONTINUE. Open a VTA ticket and contact Volkswagen Technical Assistance for assistance.

If the vehicle starts successfully, the additional FOBIK supplied in the WIN kit will also start the vehicle.

Performing this WIN programing procedure will only program the two keys that came with the WIN kit. If the customer requests additional keys they MUST be programed separately

- Remove the FOBIK and verify both key remotes function properly.
- Verify all FOBIKs provided in the WIN kit start the vehicle.

**© 2015 Volkswagen Group of America, Inc.**

Page 5 of 8

**All rights reserved. Information contained in this document is based on the latest information available at the time of printing and is subject to the copyright and other intellectual property rights of Volkswagen Group of America, Inc., its affiliated companies and its licensors. All rights are reserved to make changes at any time without notice. No part of this document may be reproduced, stored in a retrieval system, or transmitted in any form or by any means, electronic, mechanical, photocopying, recording, or otherwise, nor may these materials be modified or reposted to other sites, without the prior expressed written permission of the publisher.** 

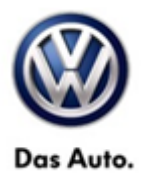

- Clear all DTCs that were set during the programming of the WIN.
- Release the parking brake.
- Disconnect the scan tool.
- **If NO additional keys are required programing is complete.**

**If additional keys are required, perform the additional steps below.** 

### **NOTE:**

**See table below for appropriate key and WIN part numbers.** 

**Programming the PCM or WIN is done using a diagnostic scan tool and a PIN to enter secure access mode. If three attempts are made to enter secure access mode using an incorrect PIN, secure access mode will be locked out for one hour. To exit this lockout mode, turn the ignition to the RUN position for one hour and then enter the correct PIN. Be certain that all accessories are turned OFF. Also, monitor the battery state and connect a battery charger if necessary.**

Each FOBIK has a unique ID code that is assigned at the time the key is manufactured. When a key is programmed into the WIN, the module learns the transponder ID code and the transponder acquires the unique Secret Key ID code from the WIN.

- Connect a battery charger to the vehicle.
- With the WiTECH diagnostic application, perform the following steps:
- Select "WIRELESS CONTROL MODULE (WCM)".
- Select the "MISCELLANEOUS FUNCTIONS" tab.
- Highlight "PROGRAMMING IGNITION KEYS OR KEY FOBS".
- Select "NEXT".
- Enter the PIN when prompted.
- Select "NEXT".
- Verify that the PIN number is correct.
- Once verified select "NEXT".
- Note On-Screen instructions and select the "FINISH" button.
- Cycle ignition key twice after the successful routine completion.

### **DNOTE:**

**A maximum of 8 keys can be learned by the WIN. Once a key is learned by a WIN, that key has acquired the Secret Key for that individual WIN and cannot be transferred to any other WIN or vehicle.**

**If the suggested part is superseded in Parts On Command, order the latest supersession**.

**© 2015 Volkswagen Group of America, Inc.**

**All rights reserved. Information contained in this document is based on the latest information available at the time of printing and is subject to the copyright and other intellectual property rights of Volkswagen Group of America, Inc., its affiliated companies and its licensors. All rights are reserved to make changes at any time without notice. No part of this document may be reproduced, stored in a retrieval system, or transmitted in any form or by any means, electronic, mechanical, photocopying, recording, or otherwise, nor may these materials be modified or reposted to other sites, without the prior expressed written permission of the publisher.** 

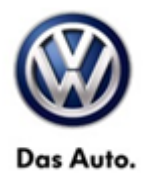

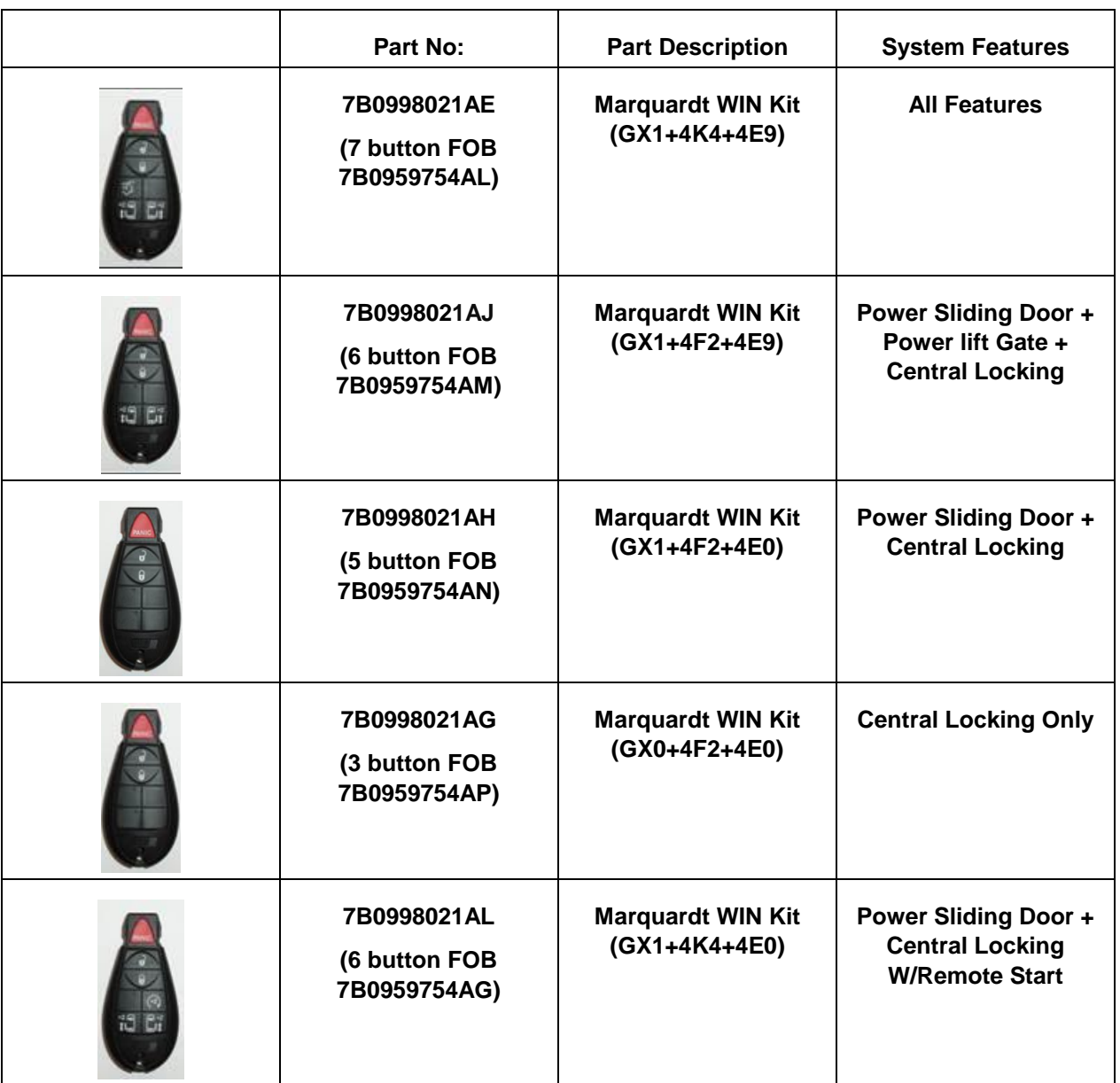

## **Warranty**

Information only.

Page 7 of 8

**© 2015 Volkswagen Group of America, Inc.**

All rights reserved. Information contained in this document is based on the latest information available at the time of printing and is subject to the copyright and other<br>intellectual property rights of Volkswagen Group of **otherwise, nor may these materials be modified or reposted to other sites, without the prior expressed written permission of the publisher.** 

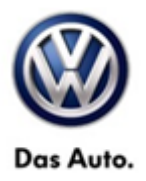

## **Required Parts and Tools**

No special parts required.

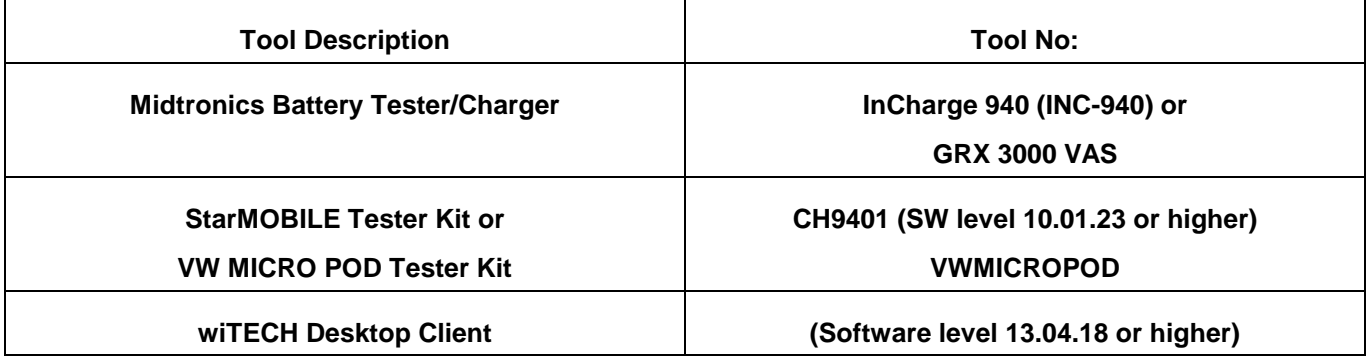

### **Additional Information**

**All part and service references provided in this Technical Bulletin are subject to change and/or removal. Always check with your Parts Dept. and Repair Manuals for the latest information.**

**© 2015 Volkswagen Group of America, Inc.**

Page 8 of 8

**All rights reserved. Information contained in this document is based on the latest information available at the time of printing and is subject to the copyright and other**  intellectual property rights of Volkswagen Group of America, Inc., its affiliated companies and its licensors. All rights are reserved to make changes at any time without notice.<br>No part of this document may be reproduced, **otherwise, nor may these materials be modified or reposted to other sites, without the prior expressed written permission of the publisher.**